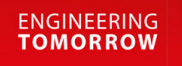

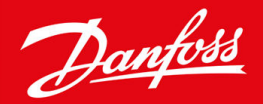

# **Modbus TCP Module**

VLT® Compact Starter MCD 200 and VLT® Soft Starter MCD 500

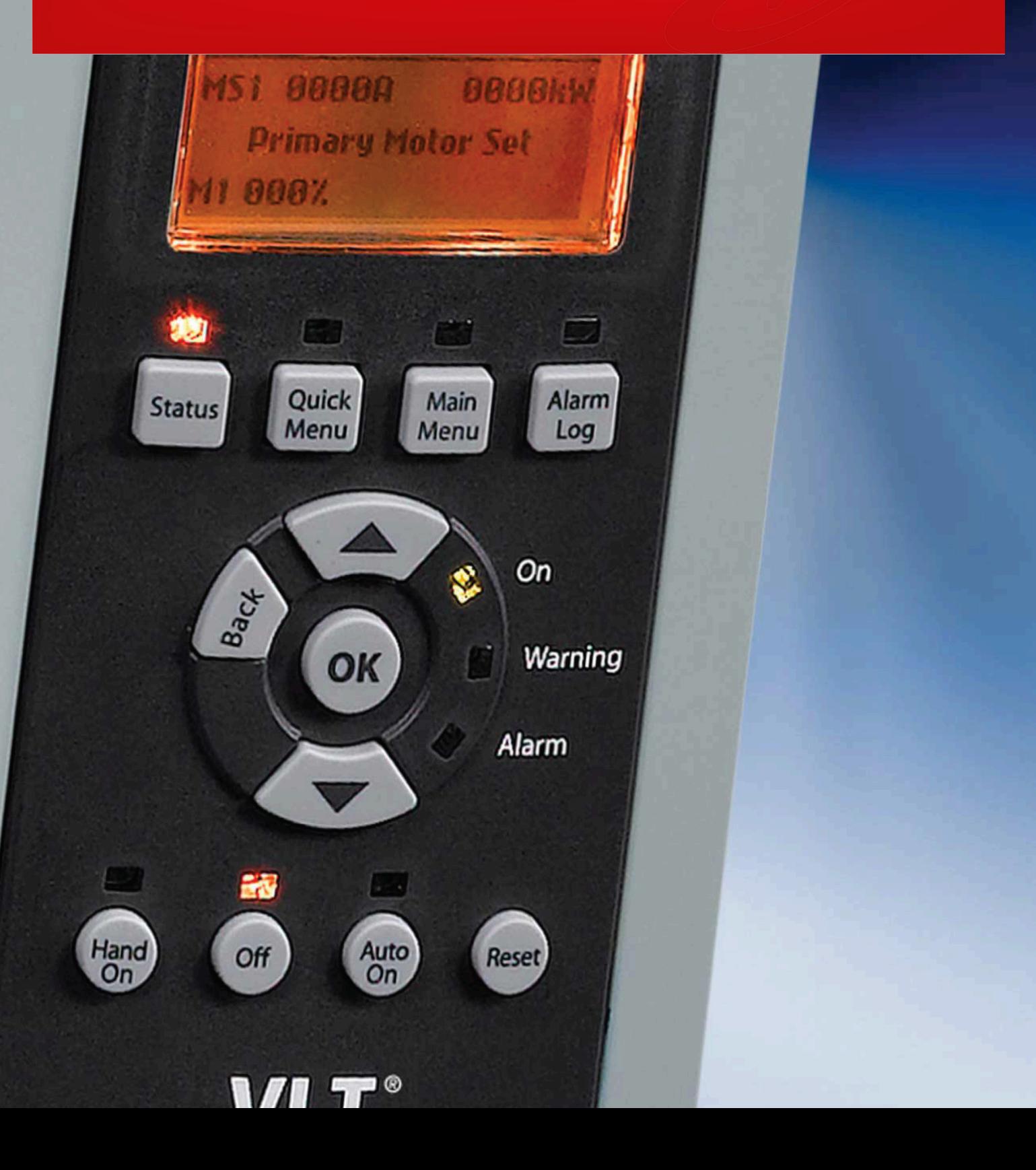

Danfoss

**Contents**

# **Contents**

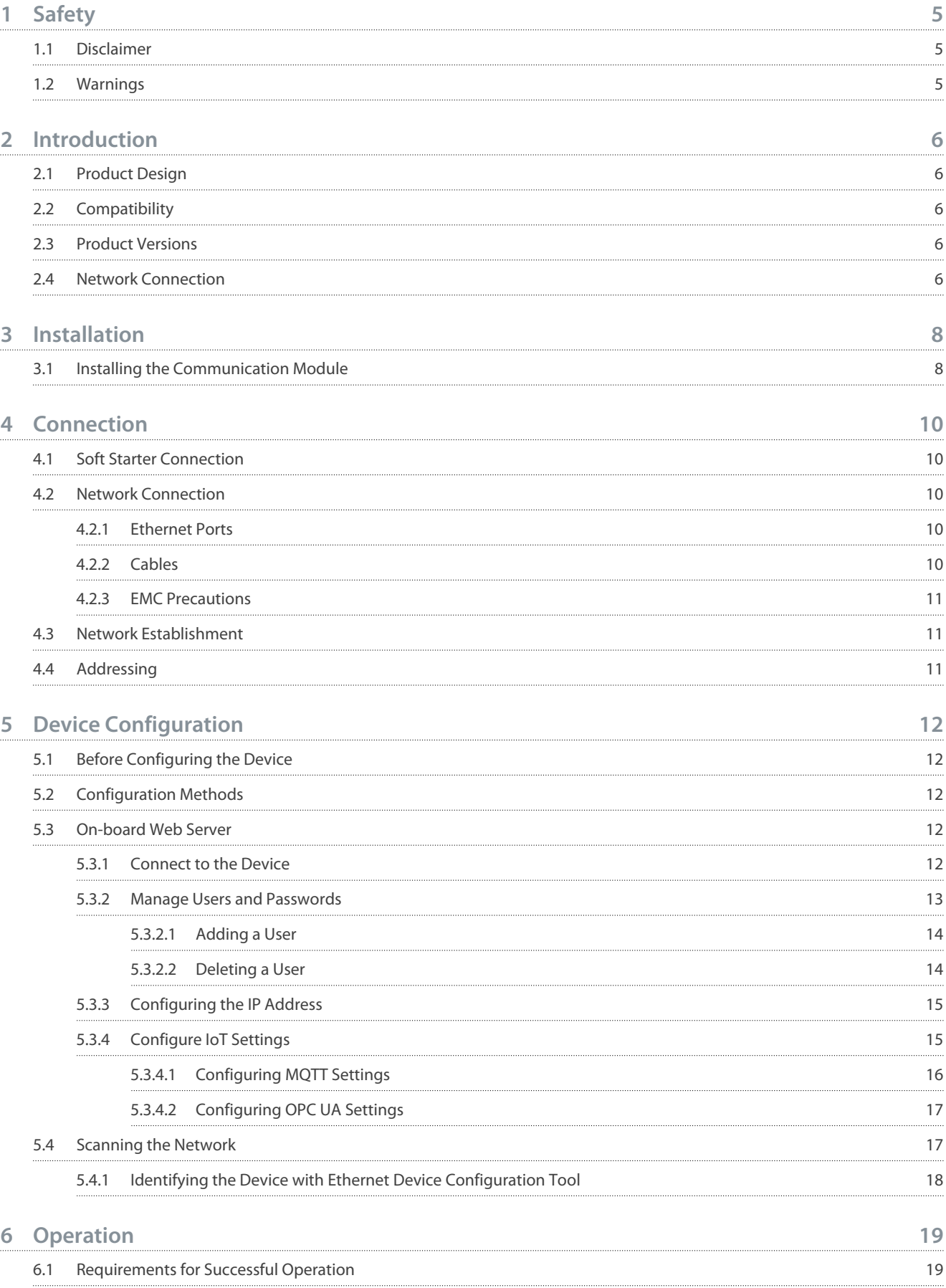

#### **Modbus TCP Module**

#### **Installation Guide**

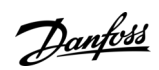

**Contents**

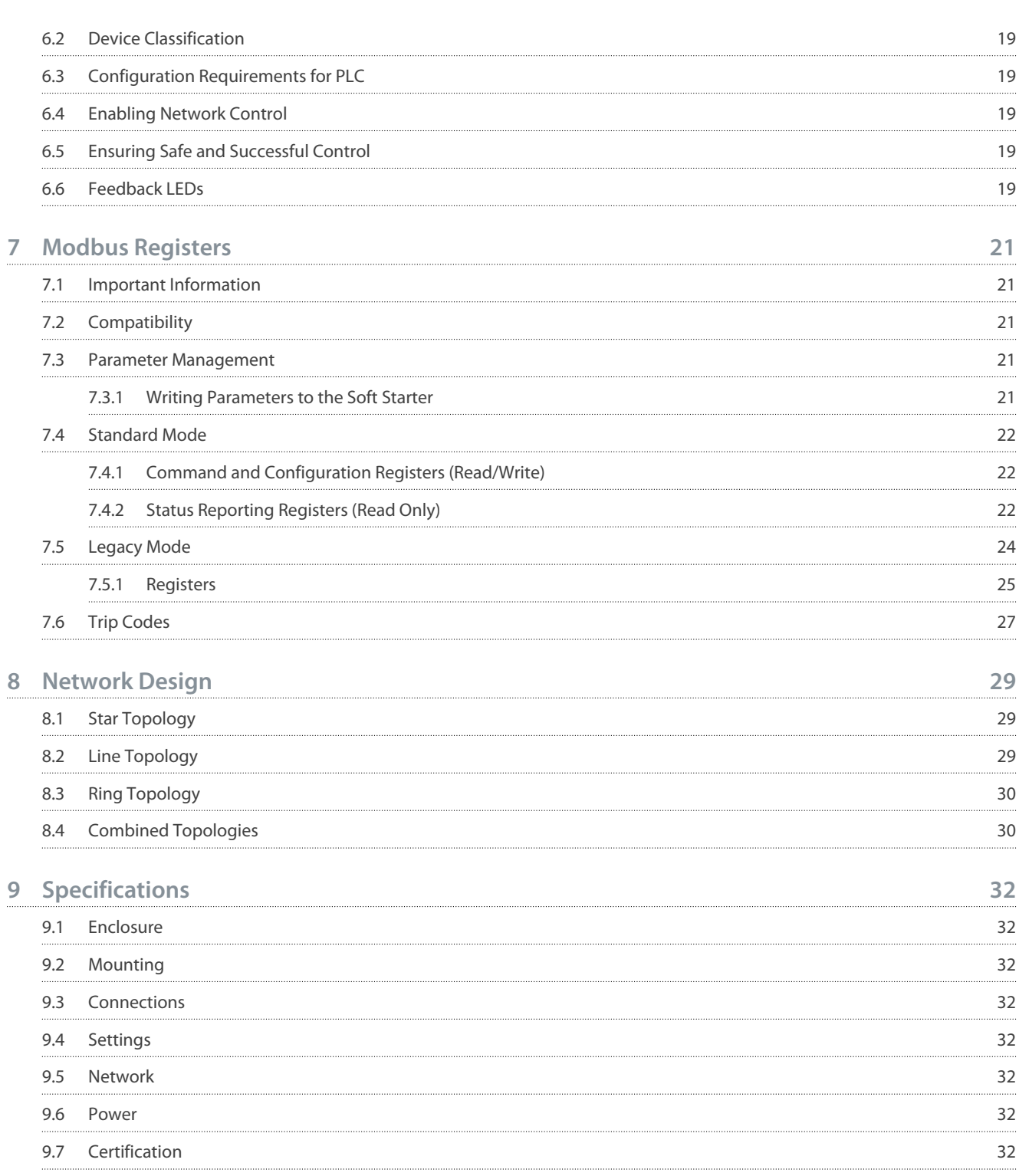

Danfoss

# <span id="page-4-0"></span>**1 Safety**

### 1.1 Disclaimer

The examples and diagrams in this manual are included solely for illustrative purposes. The information contained in this manual is subject to change at any time and without prior notice. Responsibility or liability is never accepted for direct, indirect, or consequential damage resulting from the use or application of this equipment.

### 1.2 Warnings

### **W A R N I N G**

#### **SHOCK HAZARD**

-

Attaching or removing accessories while the soft starter is connected to mains voltage may cause personal injury.

Before attaching or removing accessories, isolate the soft starter from mains voltage.

# **W A R N I N G**

#### **RISK OF PERSONAL INJURY AND EQUIPMENT DAMAGE**

Inserting foreign objects or touching the inside of the soft starter while the expansion port cover is open may endanger personnel and can damage the soft starter.

- Do not insert foreign objects in the soft starter with the port cover open.
- Do not touch the inside of the soft starter with the port cover open.

<u> Danfoss</u>

# <span id="page-5-0"></span>**2 Introduction**

#### 2.1 Product Design

The Modbus TCP Module allows the soft starter to connect to an Ethernet network and be controlled or monitored using an Ethernet communication model.

Familiarity with Ethernet protocols and networks is required to operate the device successfully. For difficulties arising from using this device with 3<sup>rd</sup>-party products, including PLCs, scanners, and commissioning tools, contact the relevant supplier.

### 2.2 Compatibility

The Modbus TCP Module is compatible with the following Danfoss soft starters:

- MCD 200: 24 V AC/V DC and 110/240 V AC control voltage.
- MCD 500: All models.

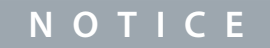

The Modbus TCP Module is not suitable for use with MCD 200 soft starters using 380/440 V AC control voltage.

#### 2.3 Product Versions

•

The Modbus TCP Module is available in 2 different versions. The part number is printed on the label on the side of the module.

- 175G9904 MCD Modbus TCP Module
	- Monitor and control the soft starter over a Modbus TCP connection.
- 175G9914 MCD Modbus TCP Module
	- Monitor and control the soft starter over a Modbus TCP connection.
	- Monitor and control the soft starter over a TCP connection using VLT® Motion Control Tool MCT 10, refer to the VLT® Motion Control Tool MCT 10 Operating Guide.

The register addresses for status reporting differ for 175G9904 and 175G9914.

This installation guide is suitable for use with 175G9914. For the manual for 175G9904, contact the local supplier.

#### 2.4 Network Connection

#### **Table 1: Supported Protocols**

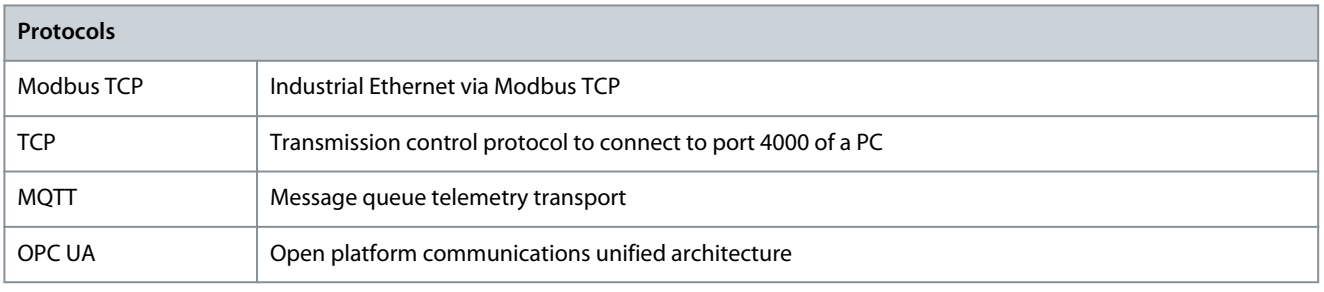

Danfoss

**Introduction**

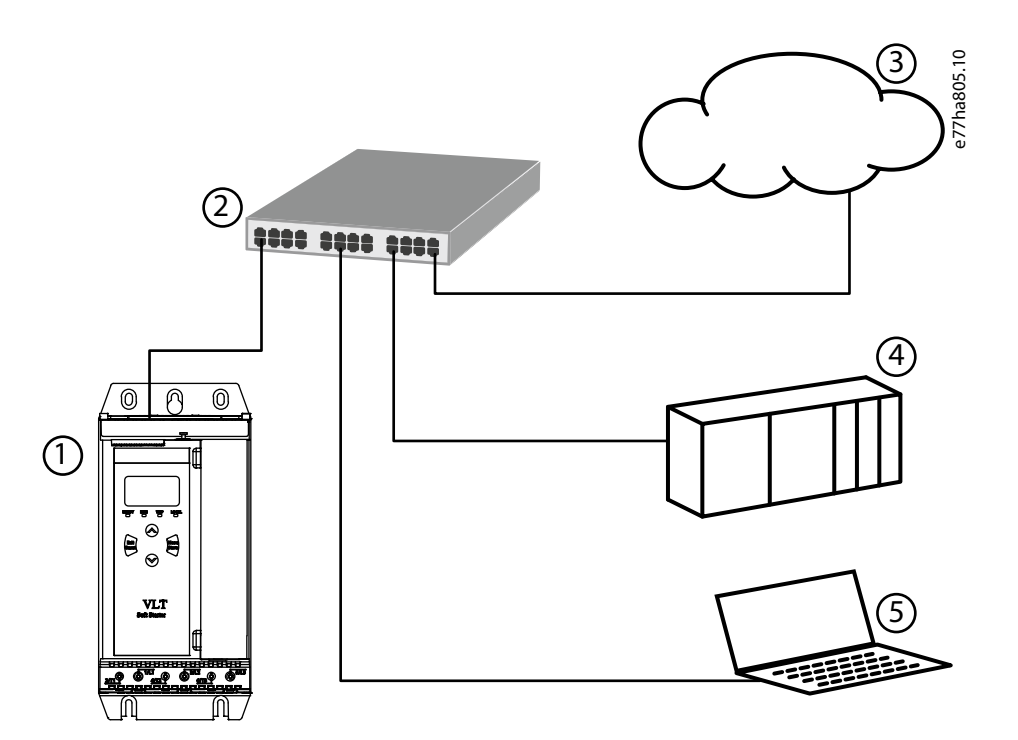

**Illustration 1: Overview of Network Connections**

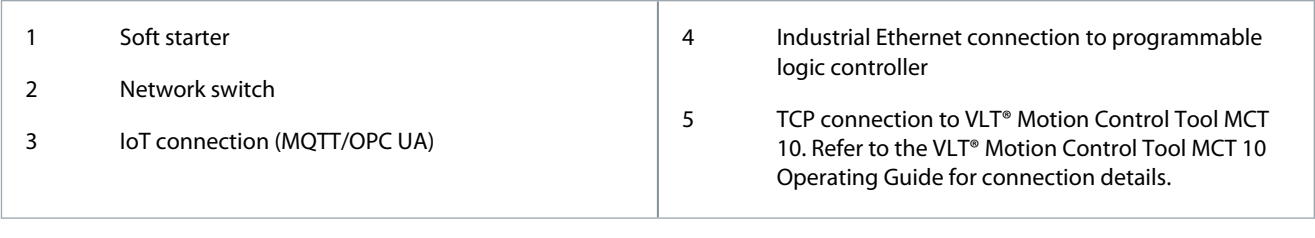

# <span id="page-7-0"></span>**3 Installation**

### 3.1 Installing the Communication Module

# **A** C A U T I O N A

#### **EQUIPMENT DAMAGE**

If mains and control voltage are applied when installing or removing options/accessories, it may damage the equipment.

- Remove mains and control voltage from the soft starter before installing or removing options/accessories.

#### **Procedure**

- **1.** Remove control power and mains supply from the soft starter.
- **2.** Fully pull the top and bottom retaining clips on the module.

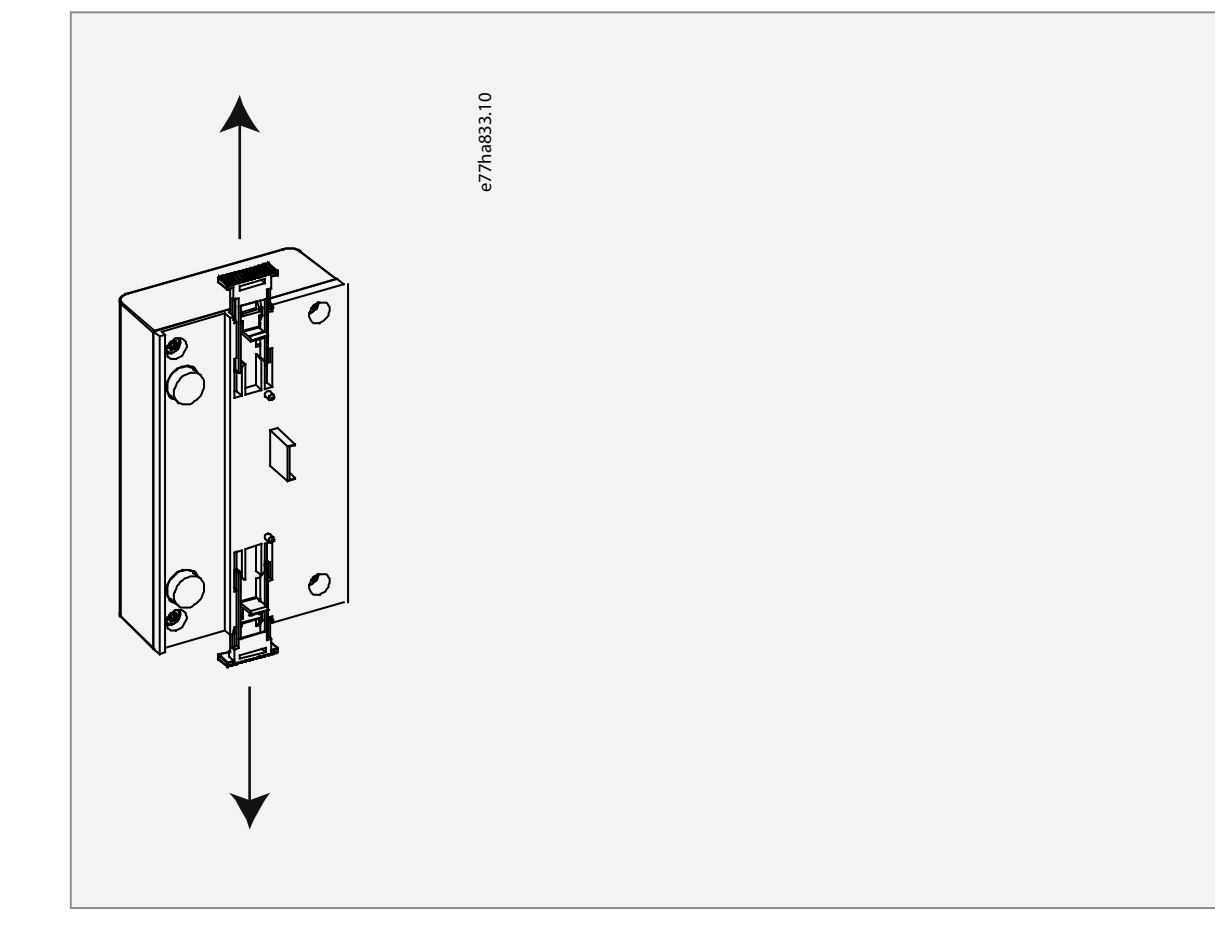

<u> Danfoss</u>

Danfoss

**Installation**

**3.** Line up the module with the comms port slot.

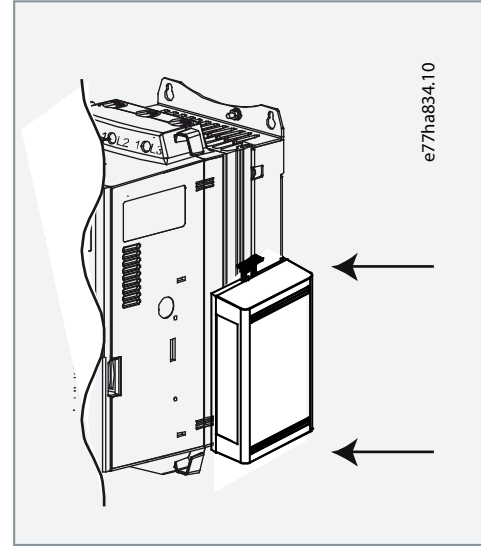

**4.** Push in the top and bottom retaining clips to secure the module to the soft starter.

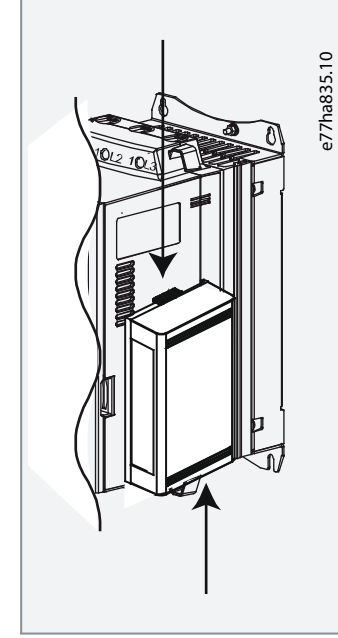

- **5.** Connect Ethernet Port 1 or Port 2 on the Modbus TCP Module to the network.
- **6.** Apply control power to the soft starter.

# <span id="page-9-0"></span>**4 Connection**

#### 4.1 Soft Starter Connection

The Modbus TCP Module is powered from the soft starter.

**N O T I C E**

The Modbus TCP Module is not suitable for use with MCD 200 soft starters using 380/440 V AC control voltage.

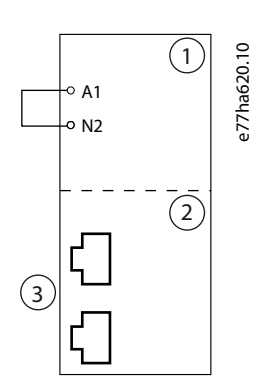

#### **Illustration 2: Connecting MCD 200**

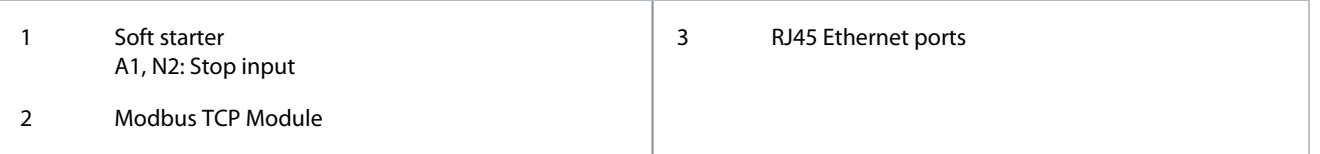

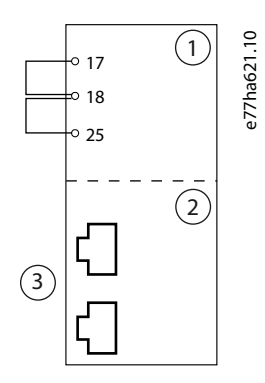

#### **Illustration 3: Connecting MCD 500**

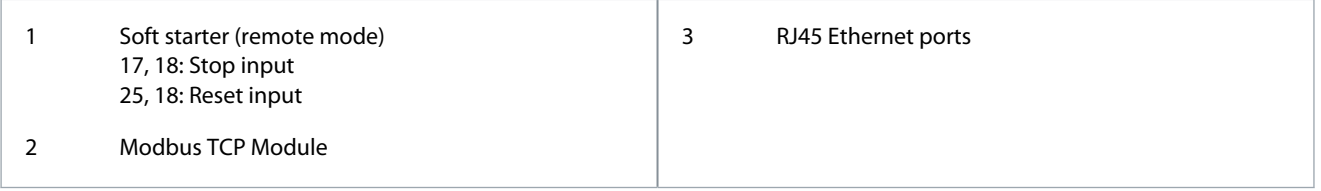

### 4.2 Network Connection

#### 4.2.1 Ethernet Ports

The device has 2 Ethernet ports. If only 1 connection is required, either port can be used.

#### 4.2.2 Cables

When connecting to the device, make sure that the cables are of 1 of the following categories:

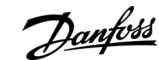

**Connection**

Danfoss

- <span id="page-10-0"></span>• Category 5
- Category 5e
- Category 6
- Category 6e

### 4.2.3 EMC Precautions

To minimize electromagnetic interference, Ethernet cables should be separated from motor and mains cables by 200 mm (7.9 in). If the Ethernet cable must cross motor or mains cables, the crossing should be at an angle of 90°.

### 4.3 Network Establishment

The controller must establish communications directly with each device before the device can participate in the network.

#### 4.4 Addressing

Each device in a network is addressed using a MAC address and an IP address.

- The device can be assigned a static IP address during configuration or can be configured to accept a dynamic IP address (via DHCP).
- The MAC address is fixed within the device and is printed on a label on the front of the device.

### <span id="page-11-0"></span>5.1 Before Configuring the Device

**N O T I C E**

To avoid IP address conflicts and to ensure successful deployment, connect the device directly to a PC or laptop to configure the IP address, before connecting to the network.

# **N O T I C E**

The error LED flashes whenever the device is receiving power but is not connected to a network. The error LED will flash occasionally during the configuration process.

### 5.2 Configuration Methods

Ethernet attributes can be configured directly in the device using the on-board web server.

- The module is configured with a static IP address as default. A new address can be assigned during configuration, or the device can be configured to accept a dynamic IP address (via DHCP).
- The web server can configure the IP address and messaging settings for MQTT or OPC UA operation.
- If it is not possible to connect to the web server, use the Ethernet Device Configuration software to scan the network and identify the device.

### 5.3 On-board Web Server

#### 5.3.1 Connect to the Device

To configure settings using the on-board web server, the device must be installed in a soft starter, control power must be available, and the device and computer must both be connected to the Ethernet network.

The computer must use a fixed IP address (not DHCP) and the same subnet mask as the device. The default IP address for a new Modbus TCP Module is 192.168.1.2. The default subnet mask is 255.255.255.0.

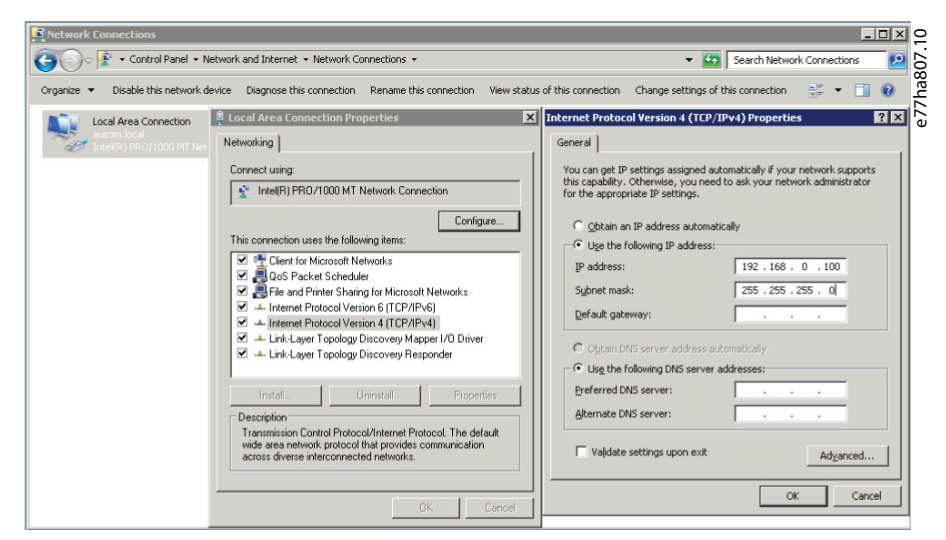

Once connected, the web server reports basic information about the device and the soft starter.

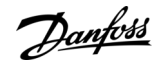

<u>Danfoss</u>

**Device Configuration**

<span id="page-12-0"></span>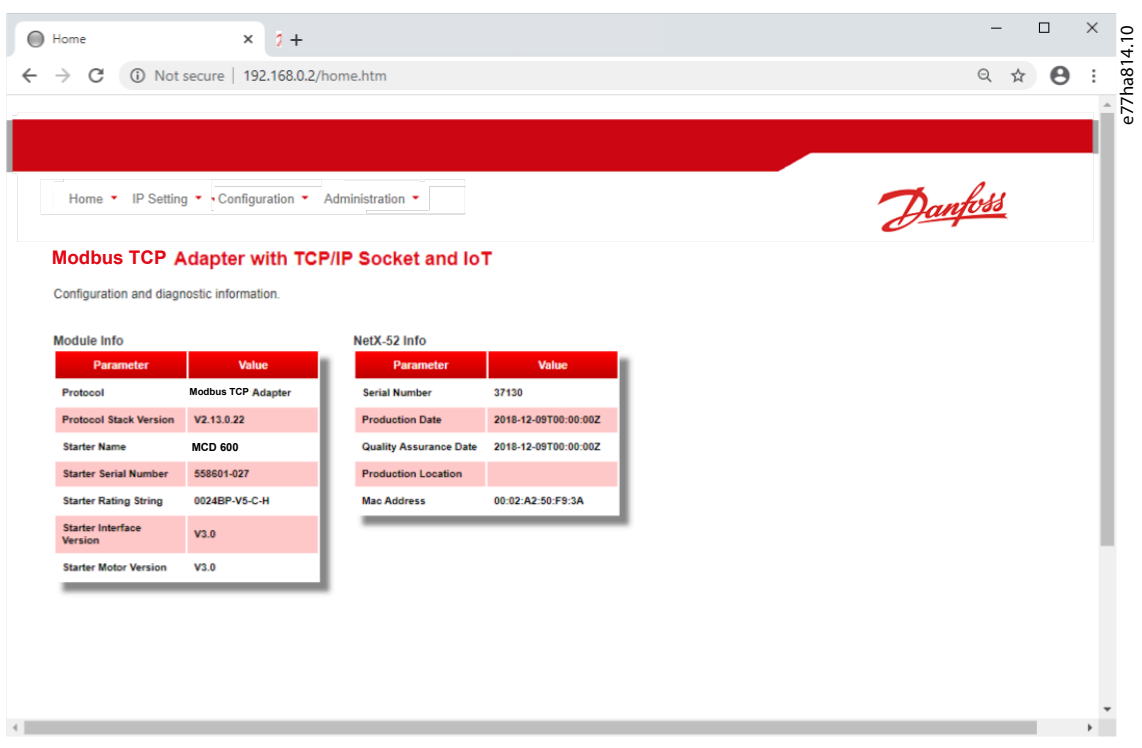

# 5.3.2 Manage Users and Passwords

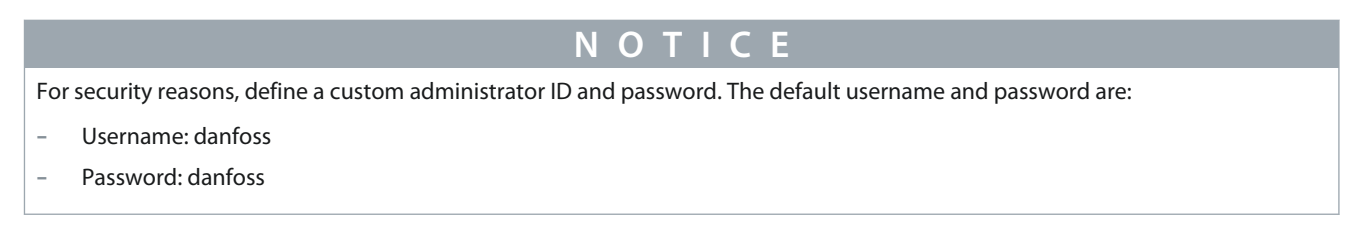

The Modbus TCP Module supports multiple users and levels of privilege.

- Users can view the home screen and IP settings.
- Supervisors can view the home screen and IP settings, and they can change configuration settings.
- Administrators can view the home screen, change configuration settings, and add or delete users.

Danfoss

# <span id="page-13-0"></span>5.3.2.1 Adding a User

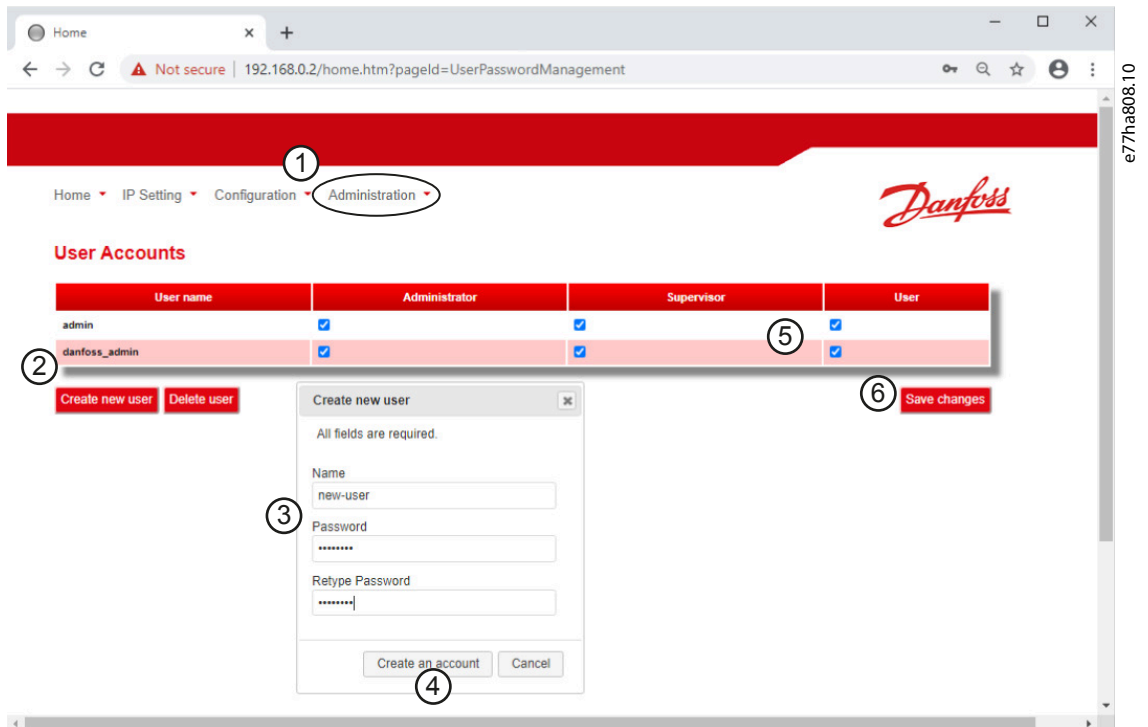

#### **Procedure**

- **1.** Connect to the web server and click Administration.
- **2.** Click Create new user.
- **3.** Enter the new username and password.
- **4.** Click Create an account.
- **5.** Set privileges (user, supervisor, administrator) as appropriate.
- **6.** Click Save changes.

### 5.3.2.2 Deleting a User

#### **Procedure**

- **1.** Connect to the web server and click Administration.
- **2.** Select the required entry in the user list and click Delete.
- **3.** Click Delete again to confirm the action.

Danfoss

# <span id="page-14-0"></span>5.3.3 Configuring the IP Address

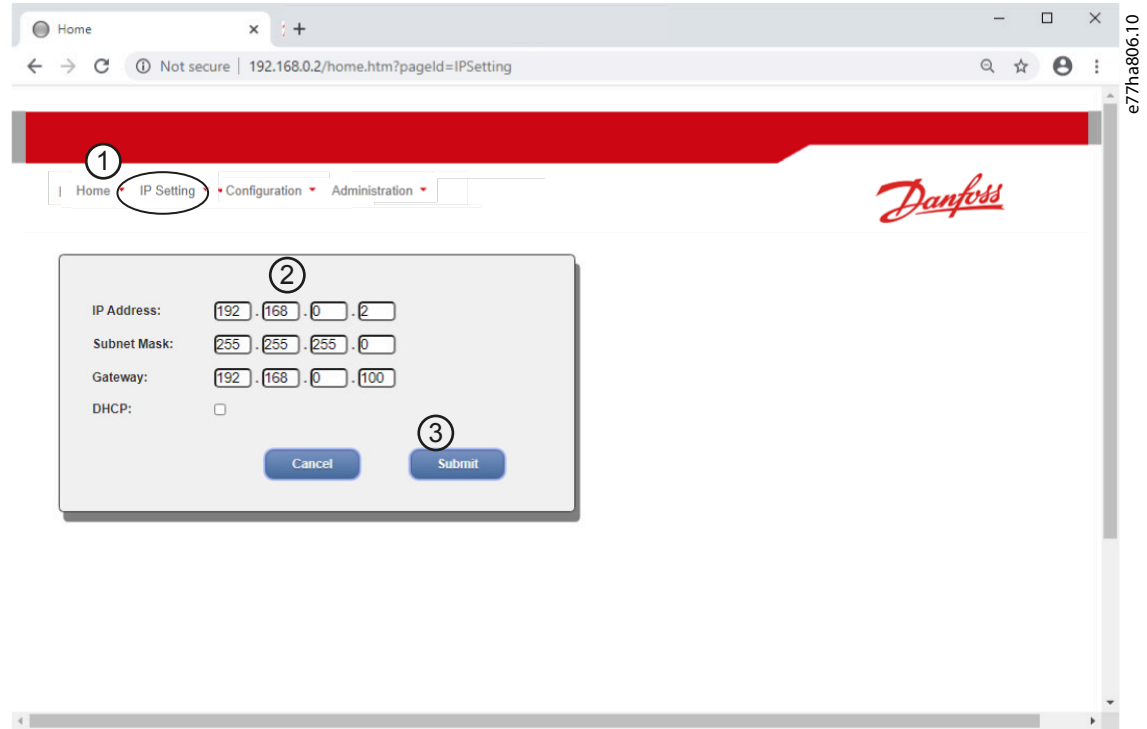

#### **Procedure**

- **1.** Connect to the web server and click IP Setting.
- **2.** Edit settings as required. To enable DHCP addressing, tick the DHCP checkbox.
- **3.** Click Submit to send the new settings to the device.

### 5.3.4 Configure IoT Settings

The Modbus TCP Module supports soft starter status monitoring via IoT. The device cannot control or program the soft starter.

# <span id="page-15-0"></span>5.3.4.1 Configuring MQTT Settings

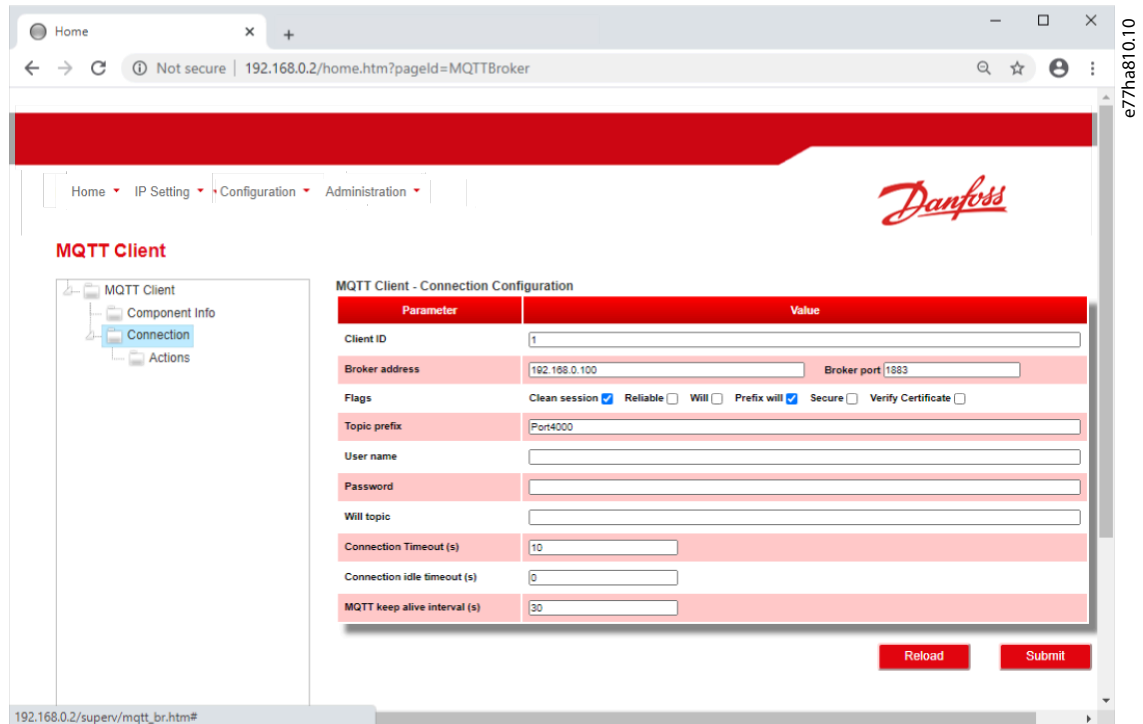

#### **Procedure**

- **1.** Connect to the web server and click Configuration.
- **2.** Select MQTT Client.
- **3.** Tick the Enable checkbox to enable MQTT client operation.

The MQTT client is enabled by default.

- **4.** Click Connection and configure the settings as required.
- **5.** Click Connections⇒Actions to select which information the device should publish.
- **6.** Click Submit to save all settings in the device.

Danfoss

# <span id="page-16-0"></span>5.3.4.2 Configuring OPC UA Settings

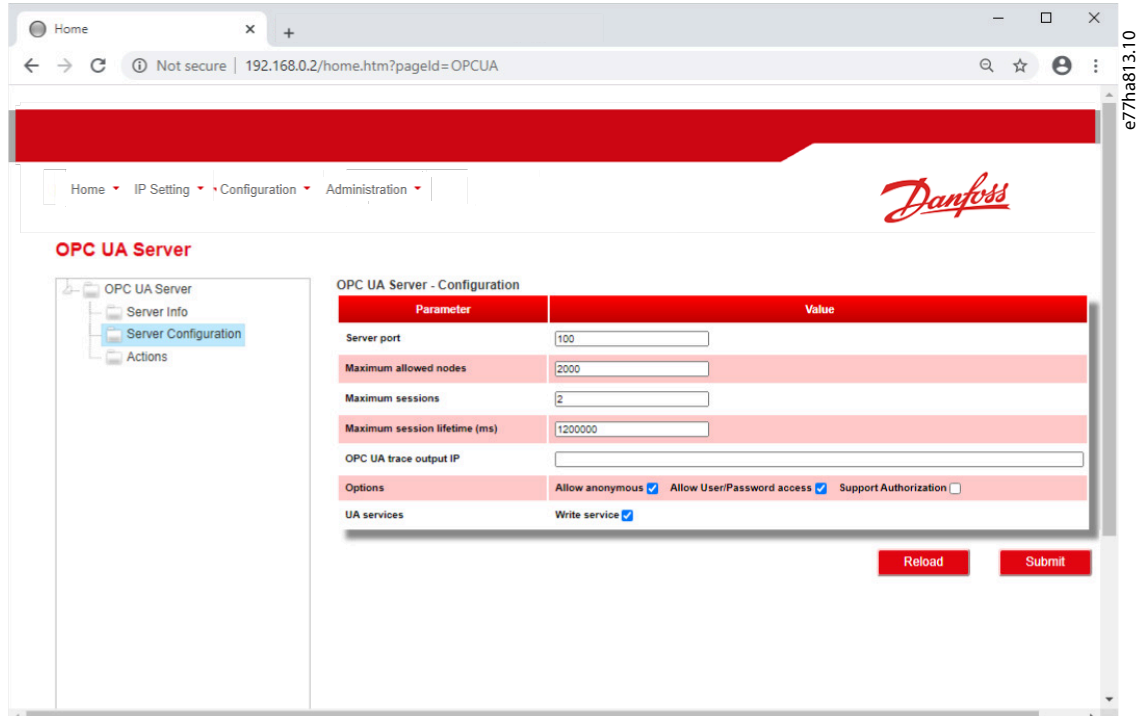

**Procedure**

- **1.** Connect to the web server and click Configuration.
- **2.** Select OPC UA Server.
- **3.** Tick the Enable checkbox to enable OPC UA client operation.

The OPC UA client is enabled by default.

- **4.** Click Server Configuration and configure the settings as required.
- **5.** Select Actions to select the actions for different object instances.
- **6.** Click Submit to save all settings in the device.

#### 5.4 Scanning the Network

If there is no connection to the web server and the soft starter cannot be accessed physically, use the Ethernet Device Configuration Tool to scan the network and identify the device. Changes made via the Ethernet Device Configuration Tool cannot be stored permanently in the device and will be lost when the control power is cycled.

Download the Ethernet Device Configuration Tool from [www.danfoss.com](http://drives.danfoss.com/services/pc-tools) under the sections Service and Support/Downloads.

# **N O T I C E**

If the PC has a firewall enabled, add the tool to the list of authorized programs.

Danfoss

# <span id="page-17-0"></span>5.4.1 Identifying the Device with Ethernet Device Configuration Tool

**Procedure**

- **1.** Start the Ethernet Device Configuration Tool.
- **2.** Click Search Devices.

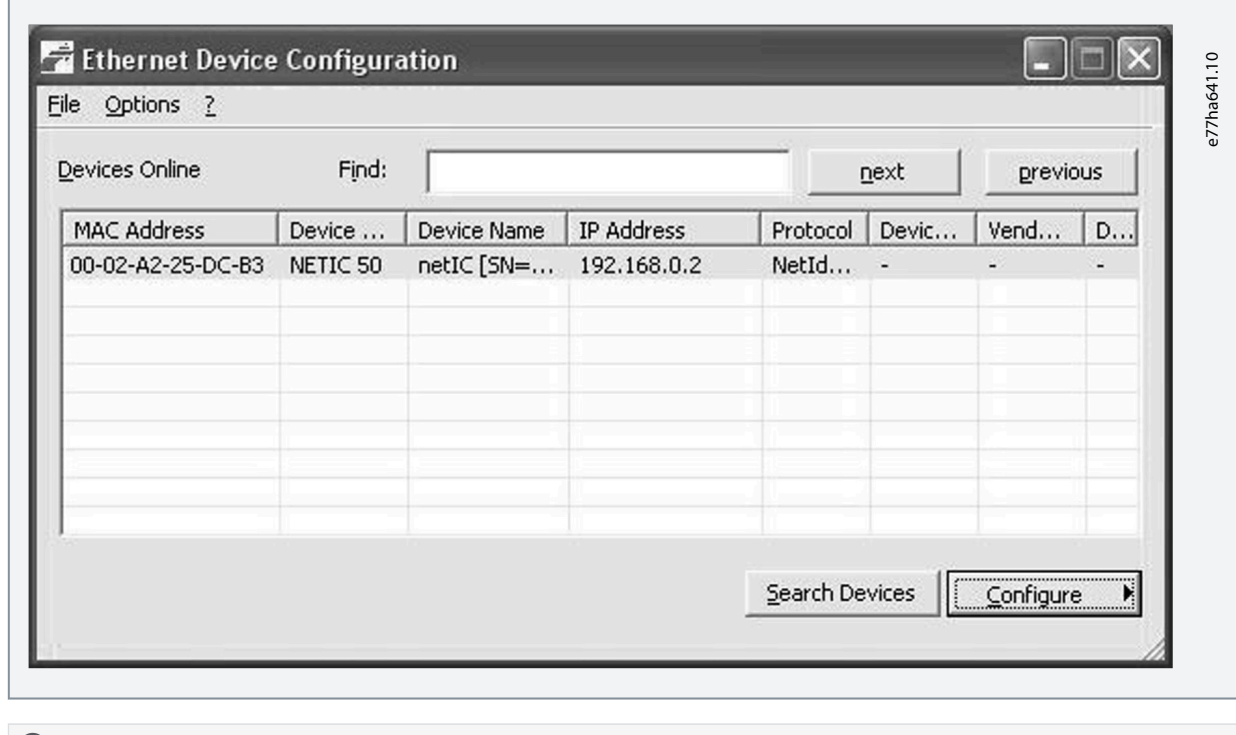

 $\bullet$ The software searches for connected devices.

**3.** Use the IP address to connect to the device via the web server.

<u> Danfoss</u>

# <span id="page-18-0"></span>**6 Operation**

#### 6.1 Requirements for Successful Operation

The Modbus TCP Module must be controlled by a Modbus client (such as a PLC), which complies with the Modbus Protocol Specification. For successful operation, the client must also support all functions and interfaces described in this manual.

#### 6.2 Device Classification

The Modbus TCP Module is a Modbus server and must be managed by a Modbus client over Ethernet.

#### 6.3 Configuration Requirements for PLC

The PLC must be configured to map registers within the communication card to addresses within the PLC. The device must be configured directly in the PLC. No extra files are required.

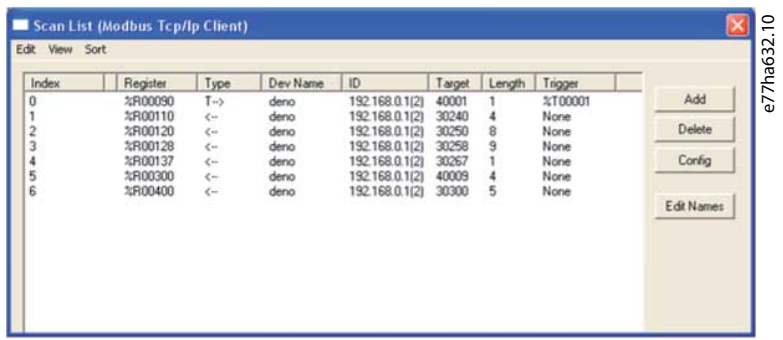

### 6.4 Enabling Network Control

MCD 200

For the soft starter to accept the fieldbus commands, a link must be fitted across terminals A1–N2 on the soft starter.

MCD 500

Input links are required across terminals 17 and 25–18 if the soft starter is being operated in auto-on mode. In hand-on mode, links are not required.

Control via the fieldbus communication network is always enabled in local control mode and can be enabled or disabled in remote control mode (parameter 3-2 Comms in Remote). See the VLT® Soft Starter MCD 500 Operating Guide for parameter details.

### 6.5 Ensuring Safe and Successful Control

Data written to the device remains in its registers until the data is overwritten or the device is reinitialized. The Modbus TCP Module will not transfer successive duplicate commands to the soft starter.

- If the soft starter is started via fieldbus communications but stopped via the LCP or a remote input, an identical start command cannot be used to restart the soft starter.
- If the soft starter may also be controlled via the LCP or the remote inputs (as well as via fieldbus communications), a control command should be immediately followed by a status query to confirm that the command has been actioned.

### 6.6 Feedback LEDs

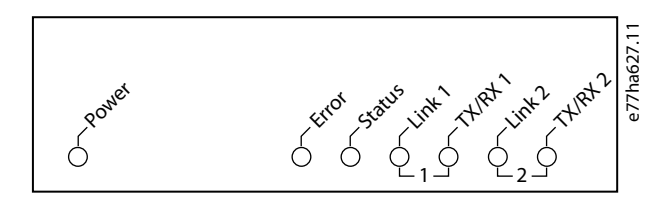

Danfoss

**Operation**

#### **Table 2: LED Descriptions**

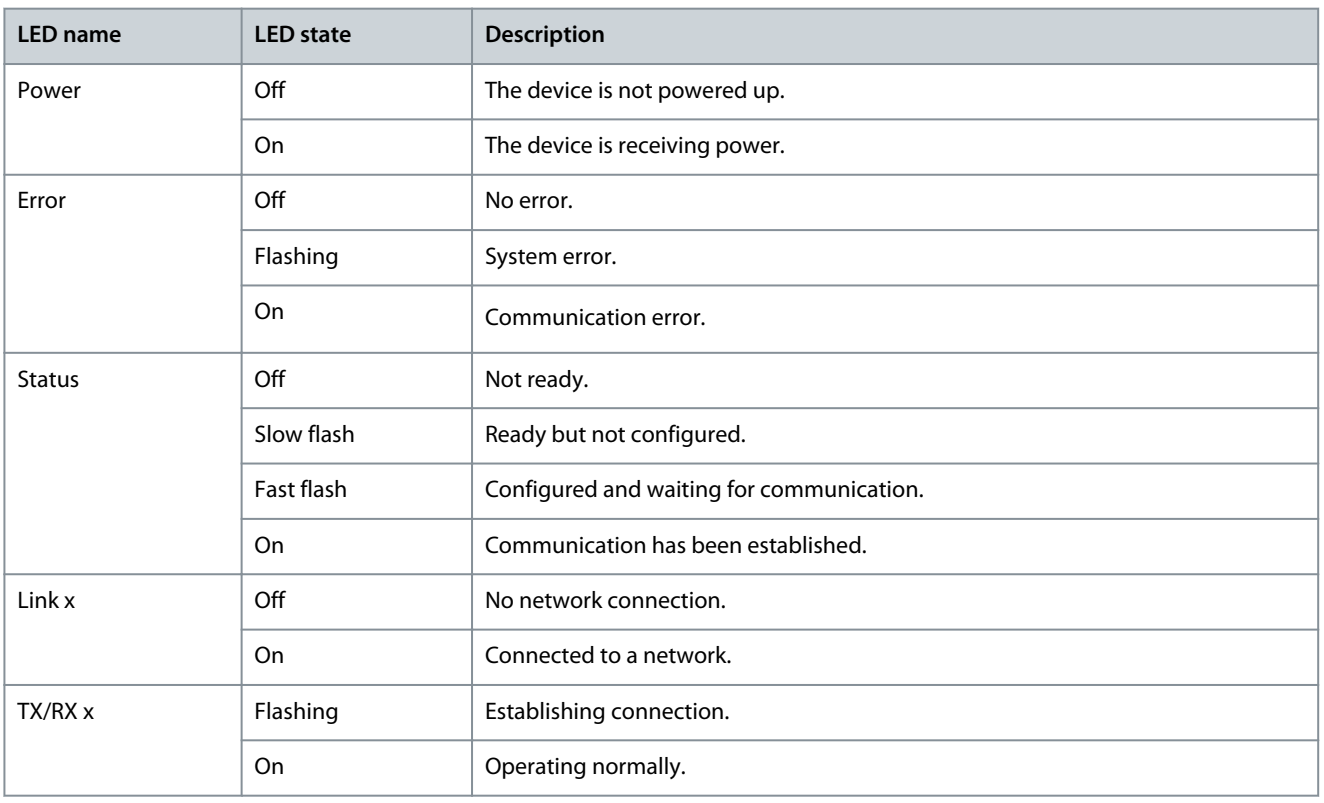

# <span id="page-20-0"></span>**7 Modbus Registers**

### 7.1 Important Information

# **N O T I C E**

The available features and parameter details may vary according to the model and software version of the soft starter. Refer to the soft starter operating guide for details of parameters and supported features.

# **N O T I C E**

All references to registers mean the registers within the communication card unless otherwise stated.

### 7.2 Compatibility

The Modbus TCP Module supports 2 modes of operation:

- In Standard Mode, the device uses registers defined in the Modbus Protocol Specification.
- In Legacy Mode, the device uses the same registers as the Modbus RTU Module supplied by Danfoss. Some registers differ from those specified in the Modbus Protocol Specification.

The mode of operation is determined by the values of bit 15 in register 40001.

- Standard Mode: Set bit 15 = 1. Bits 0–7 of register 40001 are used for command.
- Legacy Mode: Set bit 15 = 0. The remaining bits of register 40001 are reserved.

#### Examples

 $10000000$   $00000001$  = Start the motor (Standard Mode).

10000000 00000000 = Stop the motor (Standard Mode).

00000000 xxxxxxxx = Use Legacy Mode. The device ignores the remaining bits in register 40001 and checks the value in register 40002.

### 7.3 Parameter Management

Parameters can be read from and written to the soft starter. When writing parameters to the soft starter, every parameter is updated to match the values in the PLC.

The 1<sup>st</sup> product parameter is always allocated to register 40009. See the soft starter operating guide for a complete parameter list.

The Modbus TCP protocol limits read/write operations to a maximum of 123 registers at one time. The registers must be consecutive. These registers support multiple write (Modbus function code 16). Attempting to write to a single register will return an error code 01 (Illegal funciton code).

# **N O T I C E**

Changing the values of the Factory parameters (Parameter group 20-\*\*) may cause unpredictable behavior in the soft starter. Consult the local supplier before adjusting the Factory parameters.

### 7.3.1 Writing Parameters to the Soft Starter

## **N O T I C E**

For reliable operation, the parameter block containing network configuration settings must be written first.

#### **Procedure**

- **1.** Configure all soft starter parameter values in the PLC as required, including IP address, gateway address, subnet mask, and DHCP configuration.
- **2.** Write the parameter block that includes the network parameter settings from the PLC to the soft starter.
- **3.** Write the other parameter blocks from the PLC to the soft starter until all parameter values have been written.

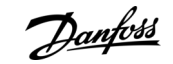

Danfoss

### <span id="page-21-0"></span>7.4 Standard Mode

# 7.4.1 Command and Configuration Registers (Read/Write)

#### **Table 3: Details of Command and Configuration Registers**

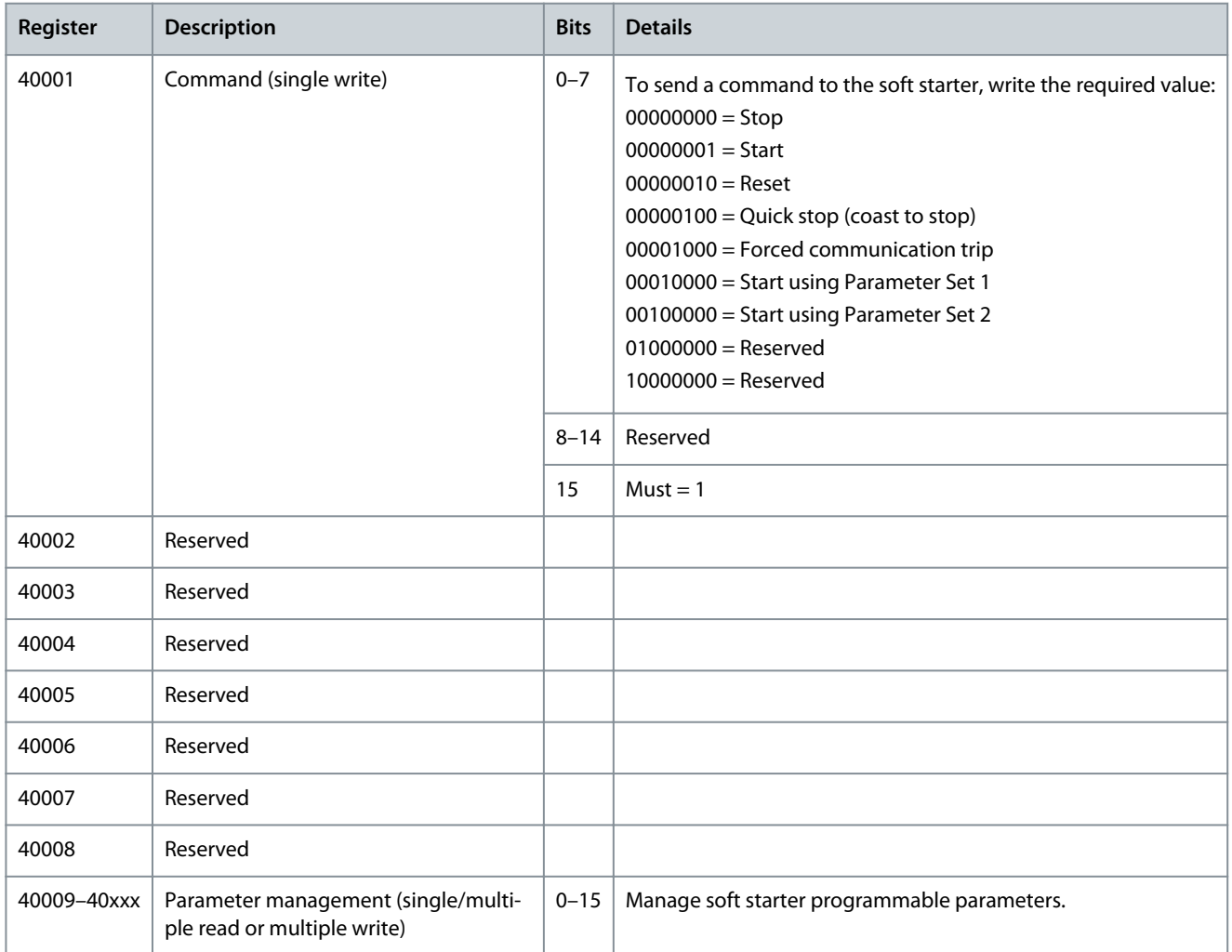

# 7.4.2 Status Reporting Registers (Read Only)

**N O T I C E**

For models MCD5-0053B and smaller, the current reported via communications registers is 10 times greater than the actual value.

#### **Table 4: Description of Read Registers**

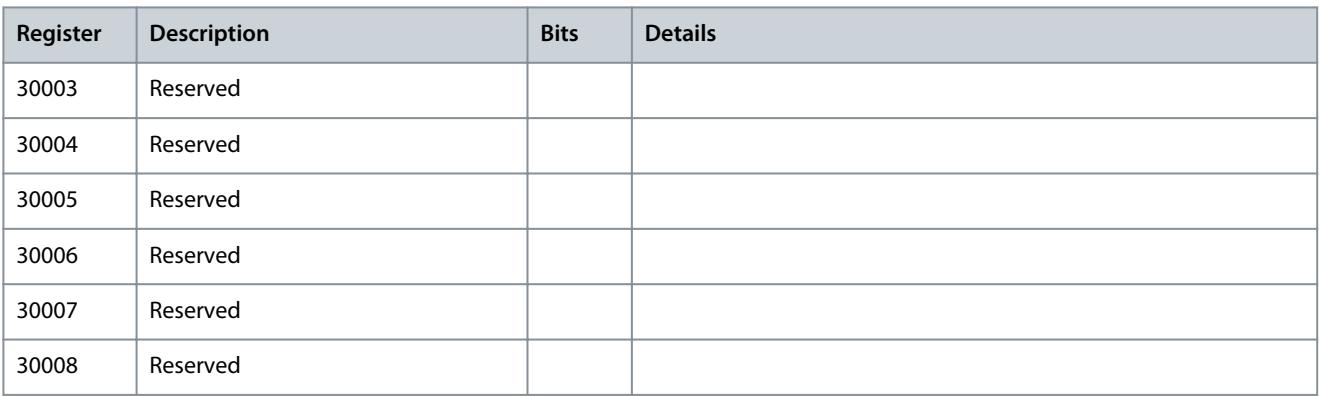

#### **Modbus TCP Module**

#### **Installation Guide**

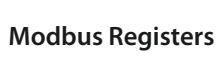

Danfoss

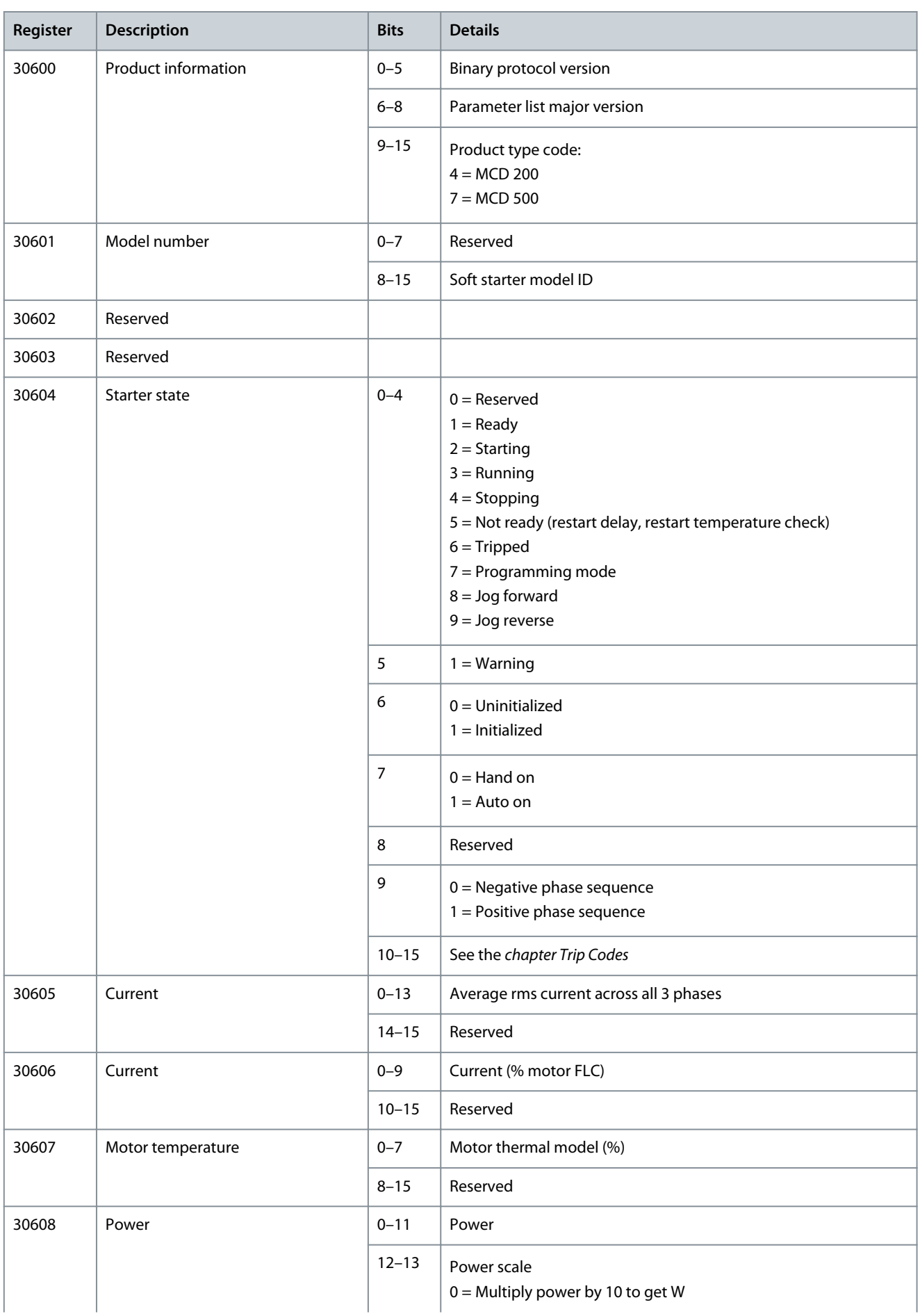

**Modbus Registers**

Danfoss

<span id="page-23-0"></span>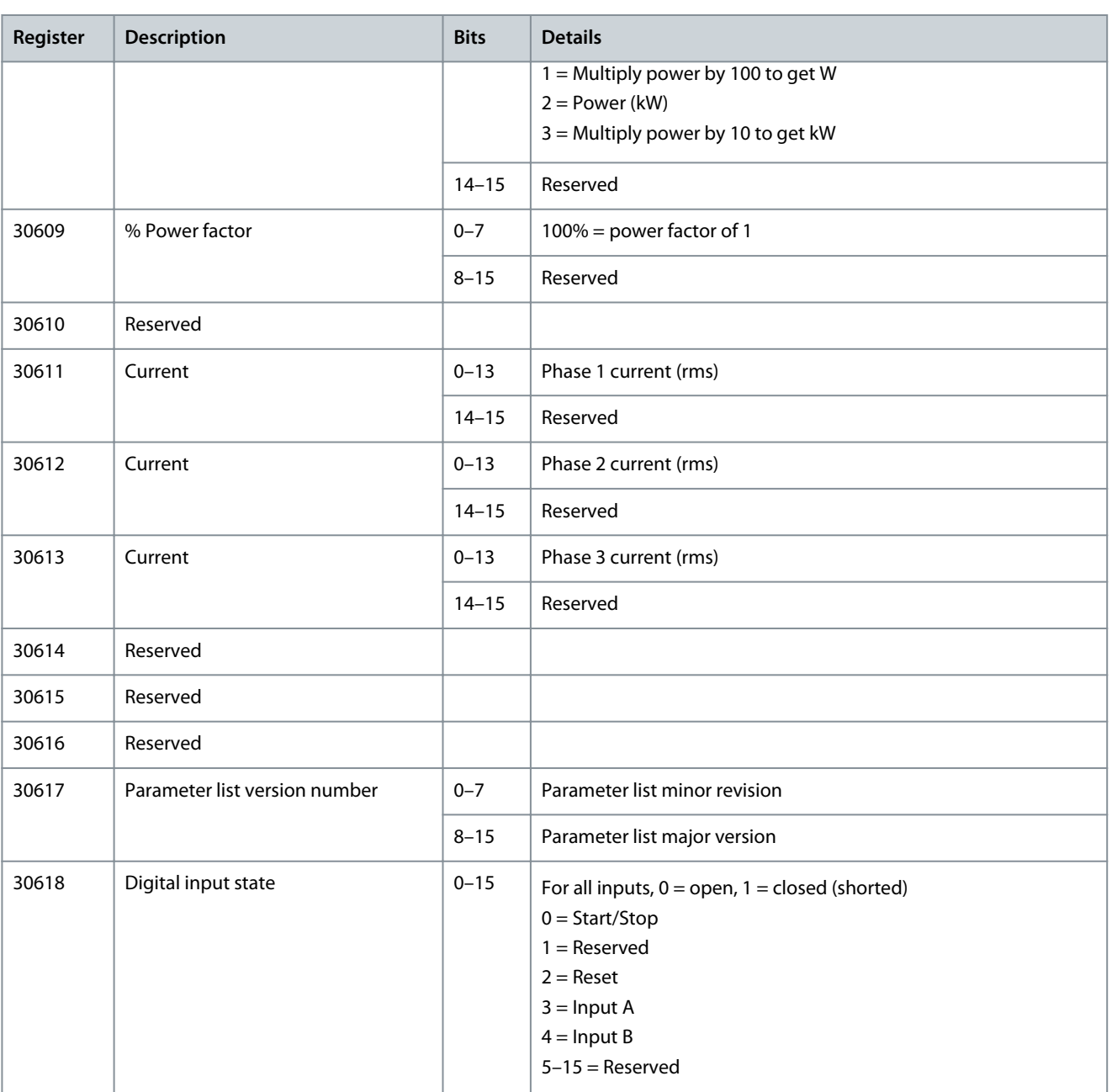

# **N O T I C E**

The reset input is normally closed by default. If parameter 7-9 Reset/Enable Logic is set to normally open, the reported state is inverted ( $0 =$  closed,  $1 =$  open).

### 7.5 Legacy Mode

**N O T I C E**

For models MCD5-0053B and smaller, current reported via communications is 10 times greater than the actual value (shown on the LCP).

**Modbus Registers**

Danfoss

# <span id="page-24-0"></span>7.5.1 Registers

**Table 5: Description of Registers in Legacy Mode**

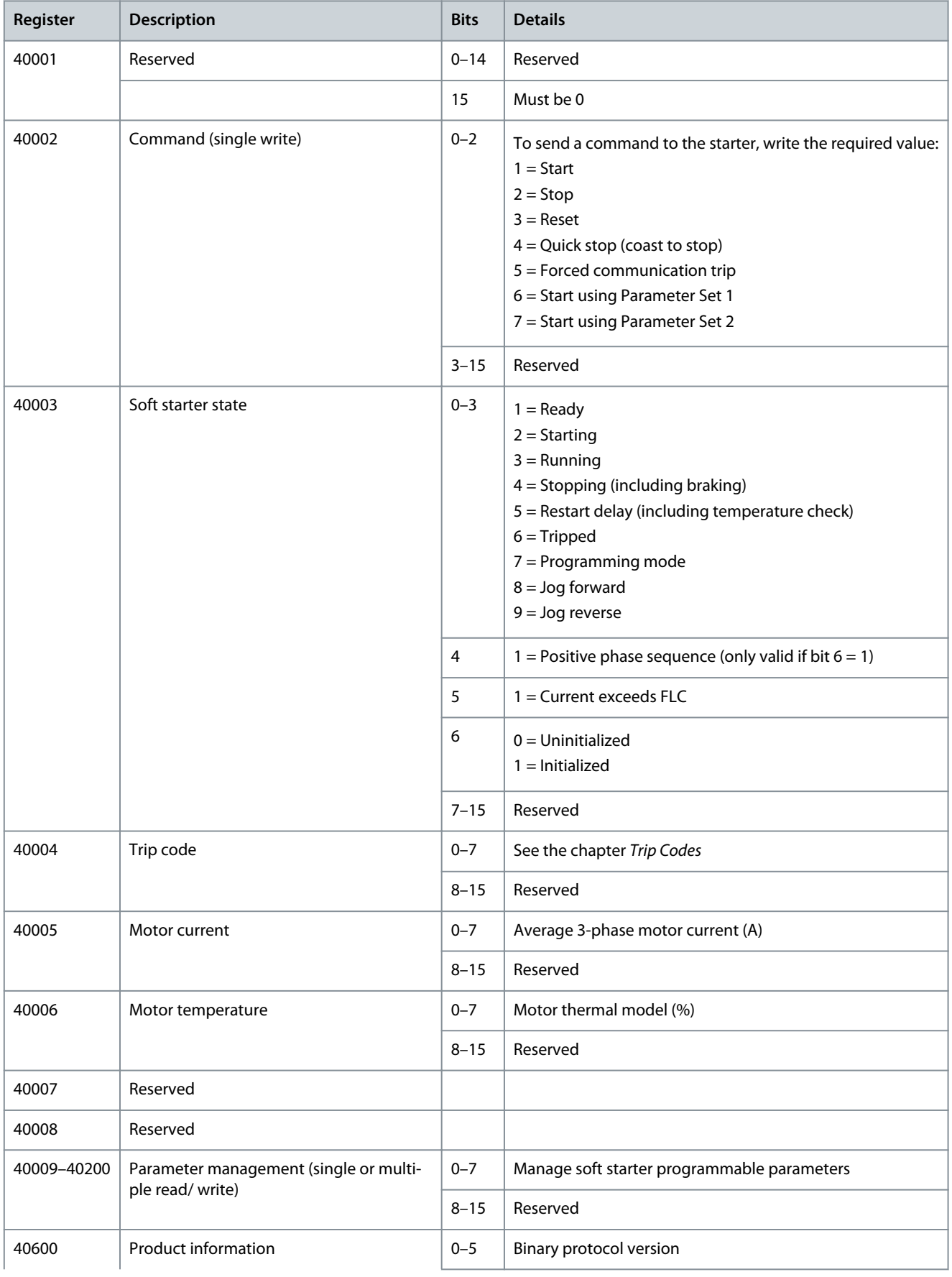

#### **Modbus TCP Module**

#### **Installation Guide**

Danfoss

### **Modbus Registers**

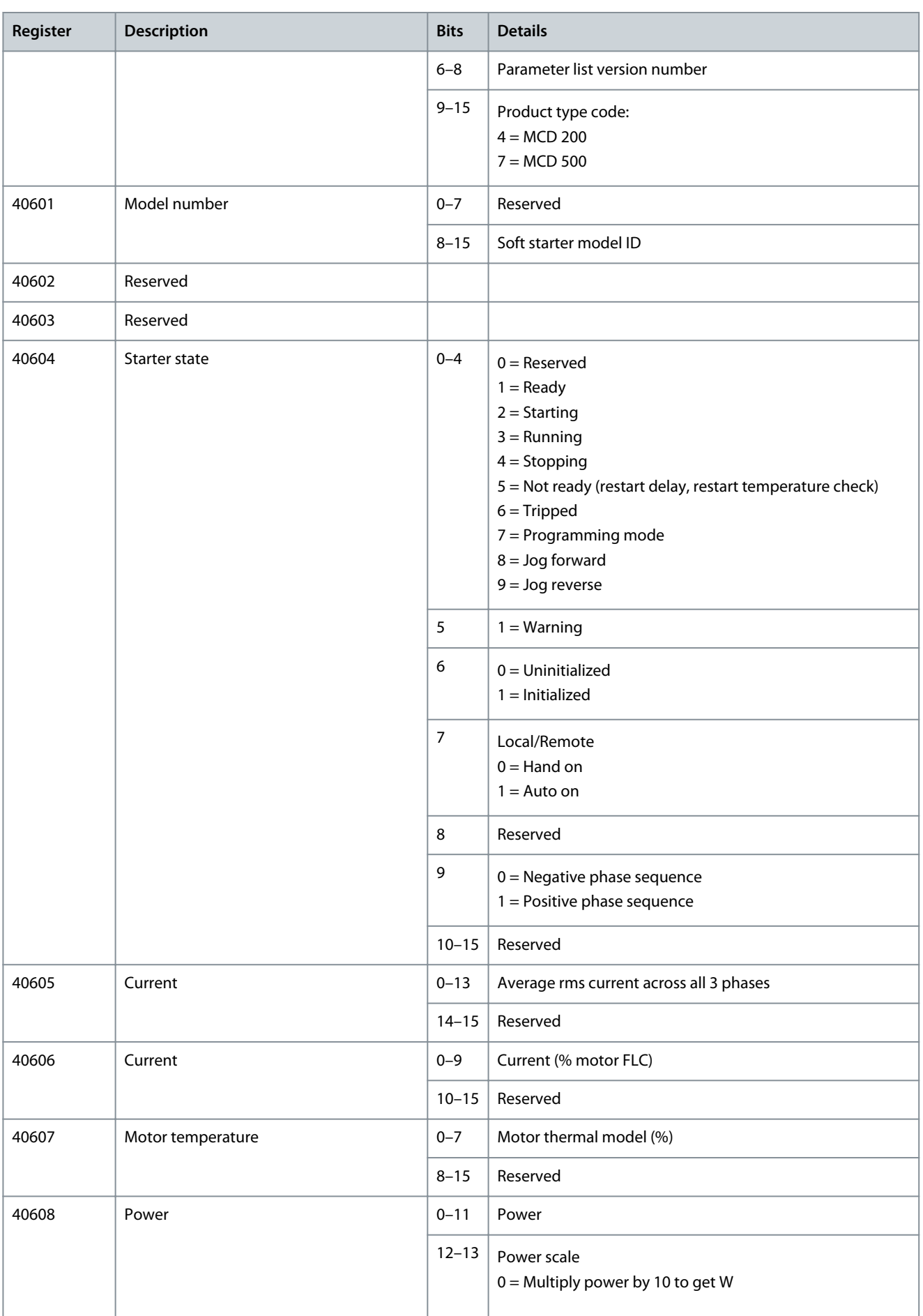

Danfoss

**Modbus Registers**

<span id="page-26-0"></span>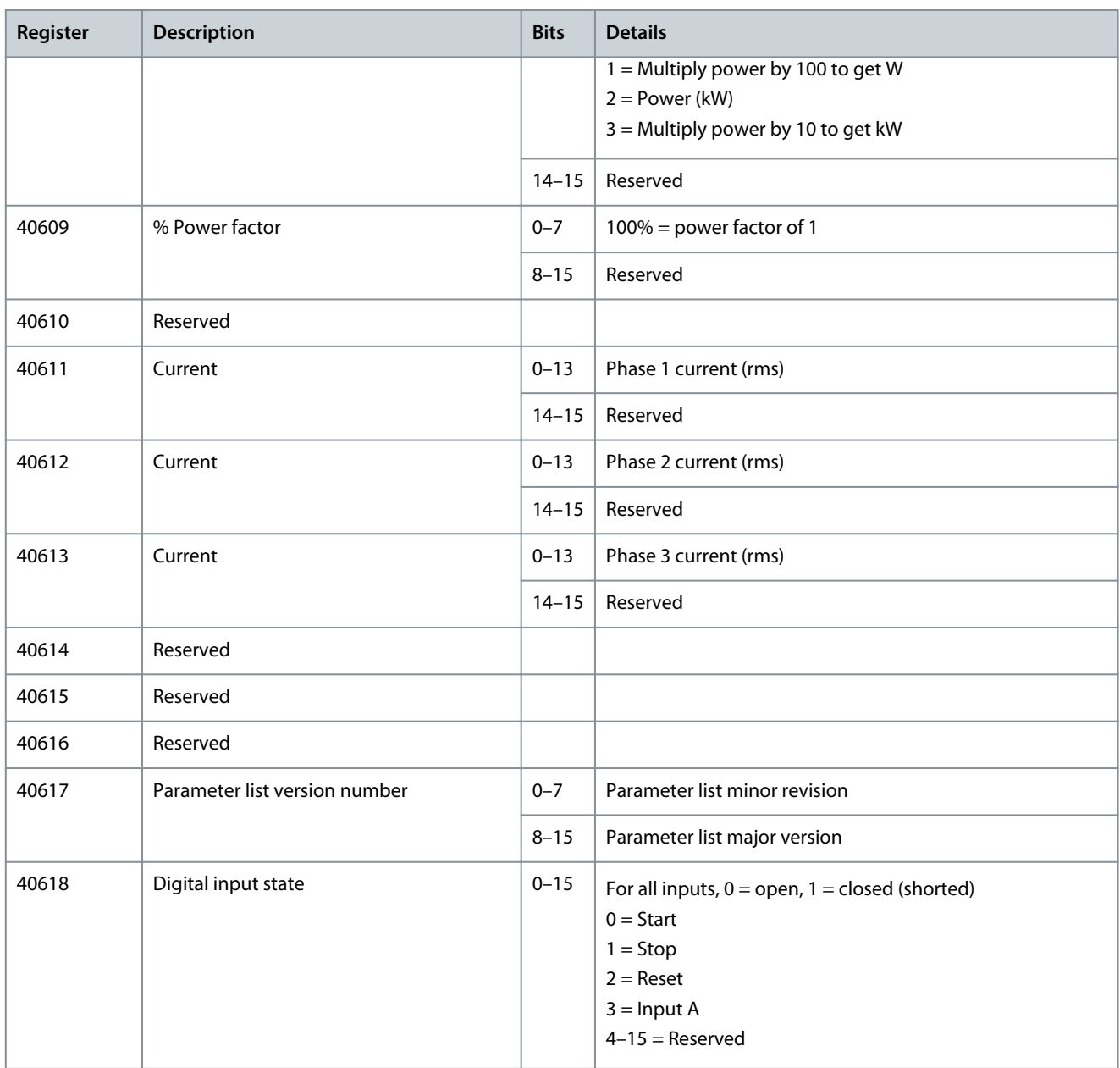

# 7.6 Trip Codes

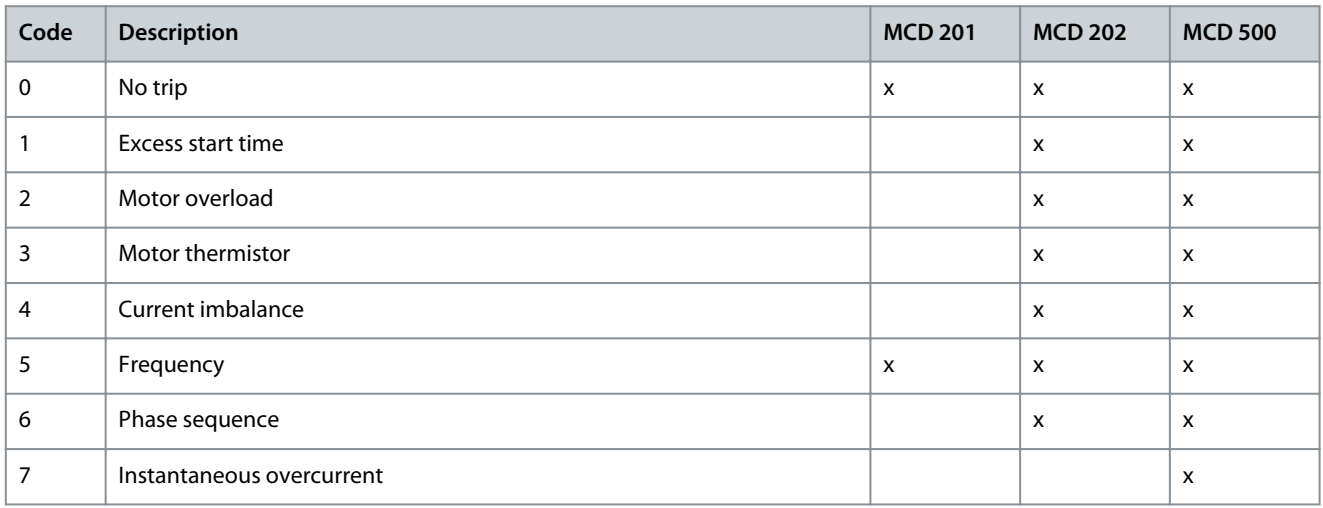

#### **Modbus TCP Module**

#### **Installation Guide**

**Modbus Registers**

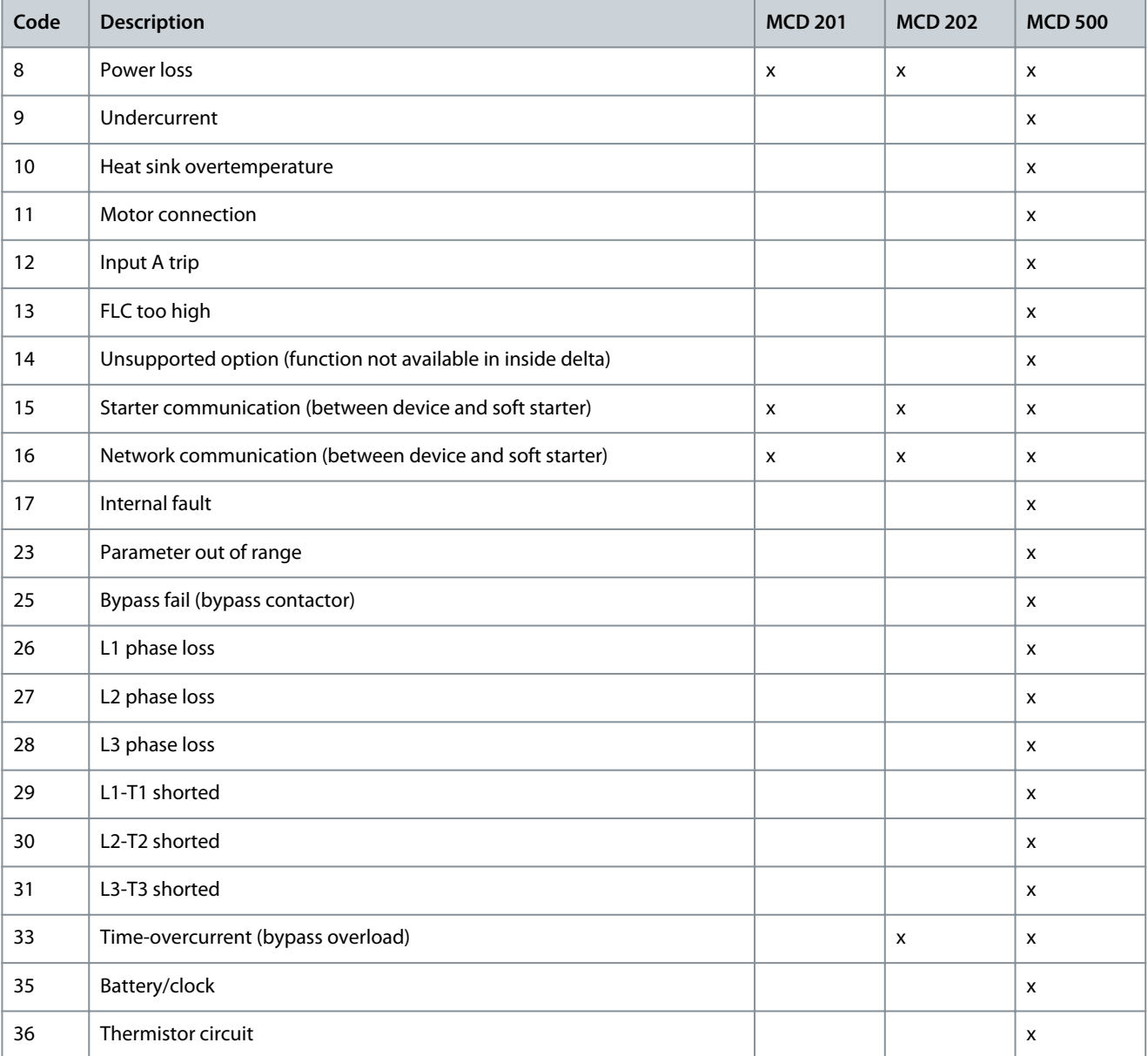

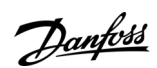

<u>Danfoss</u>

# <span id="page-28-0"></span>**8 Network Design**

#### 8.1 Star Topology

In a star network, all controllers and devices connect to a central network switch.

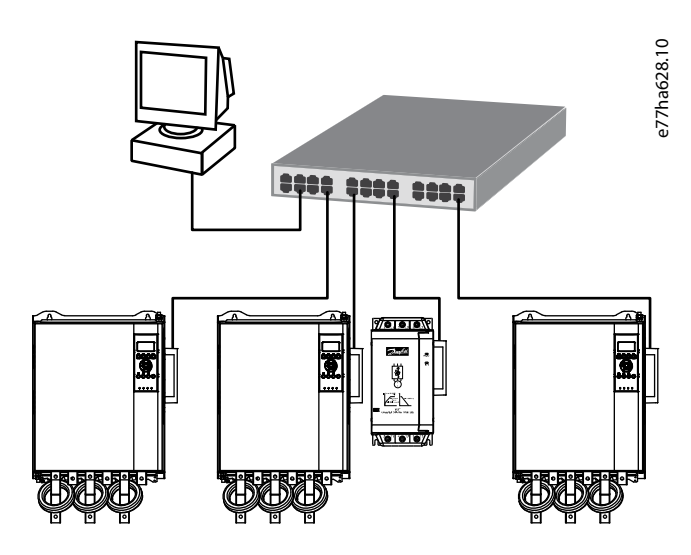

**Illustration 4: Example of Star Topology**

### 8.2 Line Topology

In a line network, the controller connects directly to 1 port of the 1<sup>st</sup> card. The 2<sup>nd</sup> Ethernet port connects to another module, which in turn connects to another device until all devices are connected.

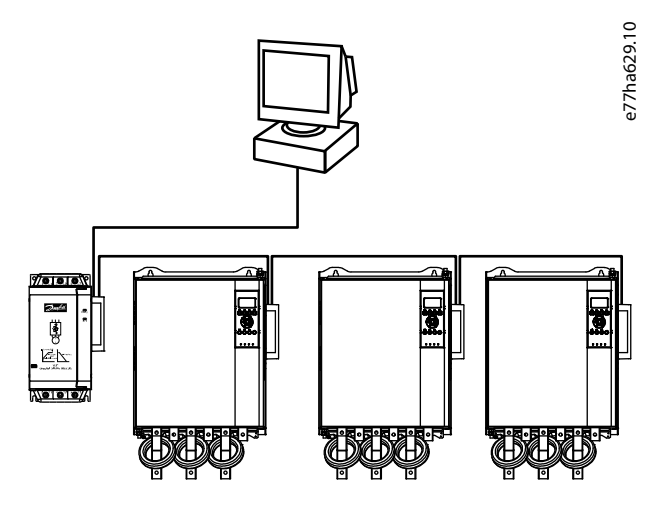

**Illustration 5: Example of Line Topology**

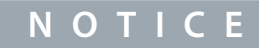

The device has an integrated switch to allow data to pass through in line topology. The device must be receiving control power from the soft starter for the switch to operate.

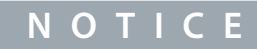

If the connection between 2 devices is interrupted, the controller cannot communicate with devices after the interruption point.

<u>Danfoss</u>

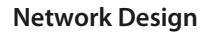

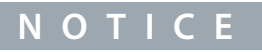

<span id="page-29-0"></span>Each connection adds a delay to the communication with the next device. The maximum number of devices in a line network is 32. Exceeding this number may reduce the reliability of the network.

### 8.3 Ring Topology

In a ring topology network, the controller connects to the 1<sup>st</sup> module via a network switch. The 2<sup>nd</sup> Ethernet port of the module connects to another device, which in turn connects to another device until all devices are connected. The final device connects back to the switch.

The device supports beacon-based ring node configuration.

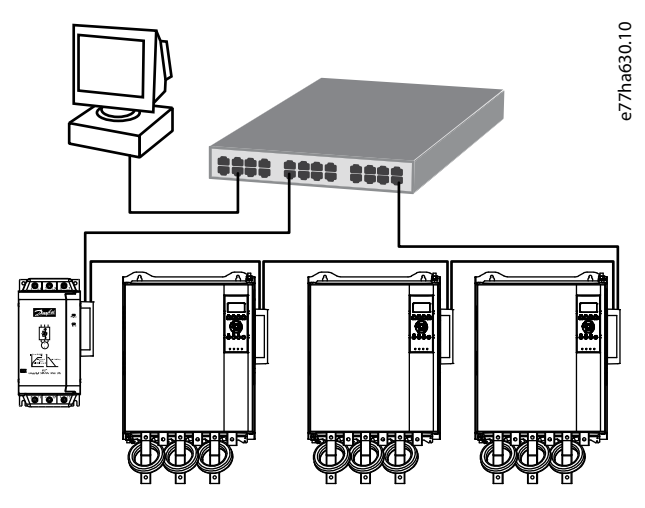

**Illustration 6: Example of Ring Topology**

### **N O T I C E**

The network switch must support loss of line detection.

### 8.4 Combined Topologies

A single network can include both star and line components.

Danfoss

**Network Design**

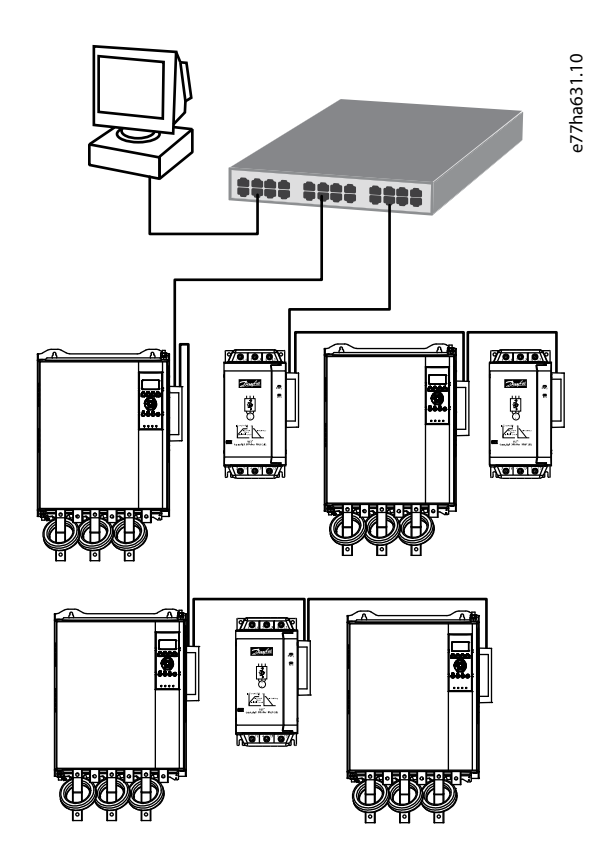

**Illustration 7: Example of Combined Topologies**

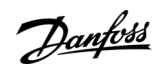

**Specifications**

# <span id="page-31-0"></span>**9 Specifications**

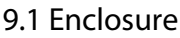

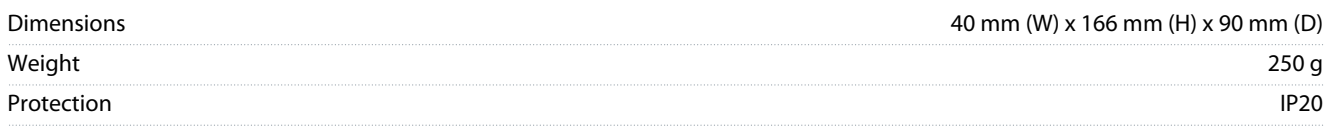

### 9.2 Mounting

Spring-action plastic mounting clips (x2)

### 9.3 Connections

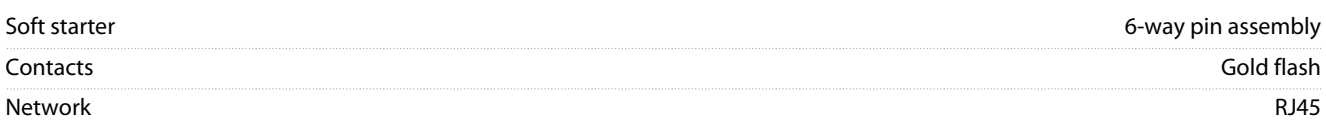

### 9.4 Settings

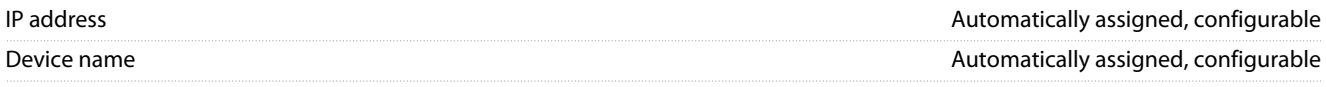

# 9.5 Network

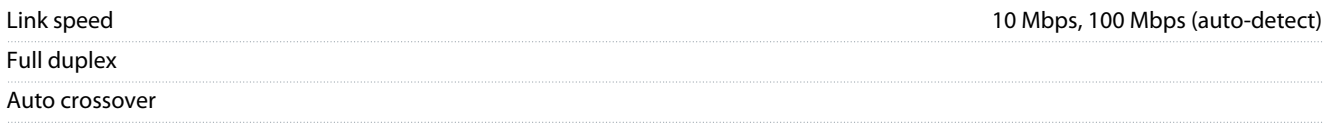

### 9.6 Power

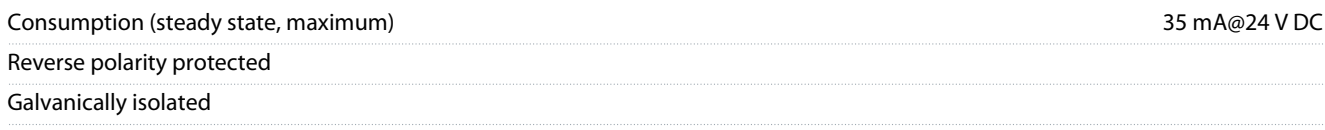

## 9.7 Certification

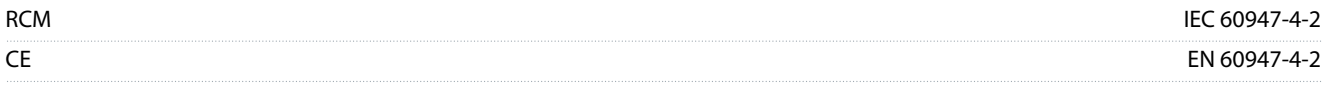

Danfoss

**Specifications**

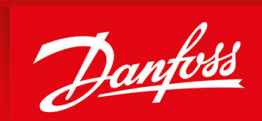

ENGINEERING<br>TOMORROW

**Danfoss A/S** Ulsnaes 1 DK-6300 Graasten vlt-drives.danfoss.com

Danfoss can accept no responsibility for possible errors in catalogs, brochures, and other printed material. Danfoss reserves the right to alter its products without notice. This also applies to products already on order provided that such alterations can be made without subsequential changes being necessary in specifications already agreed. All trademarks in this material are property of the respective companies. Danfoss and the Danfoss logotype are trademarks of Danfoss A/S. All rights reserved.

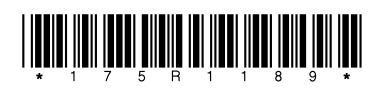

AN428736661763en-000101 / 175R1189 \*M0039401\* Danfoss A/S © 2022.11